## **How to Request Summer Fitness (student)**

● Login to the Student Portal at

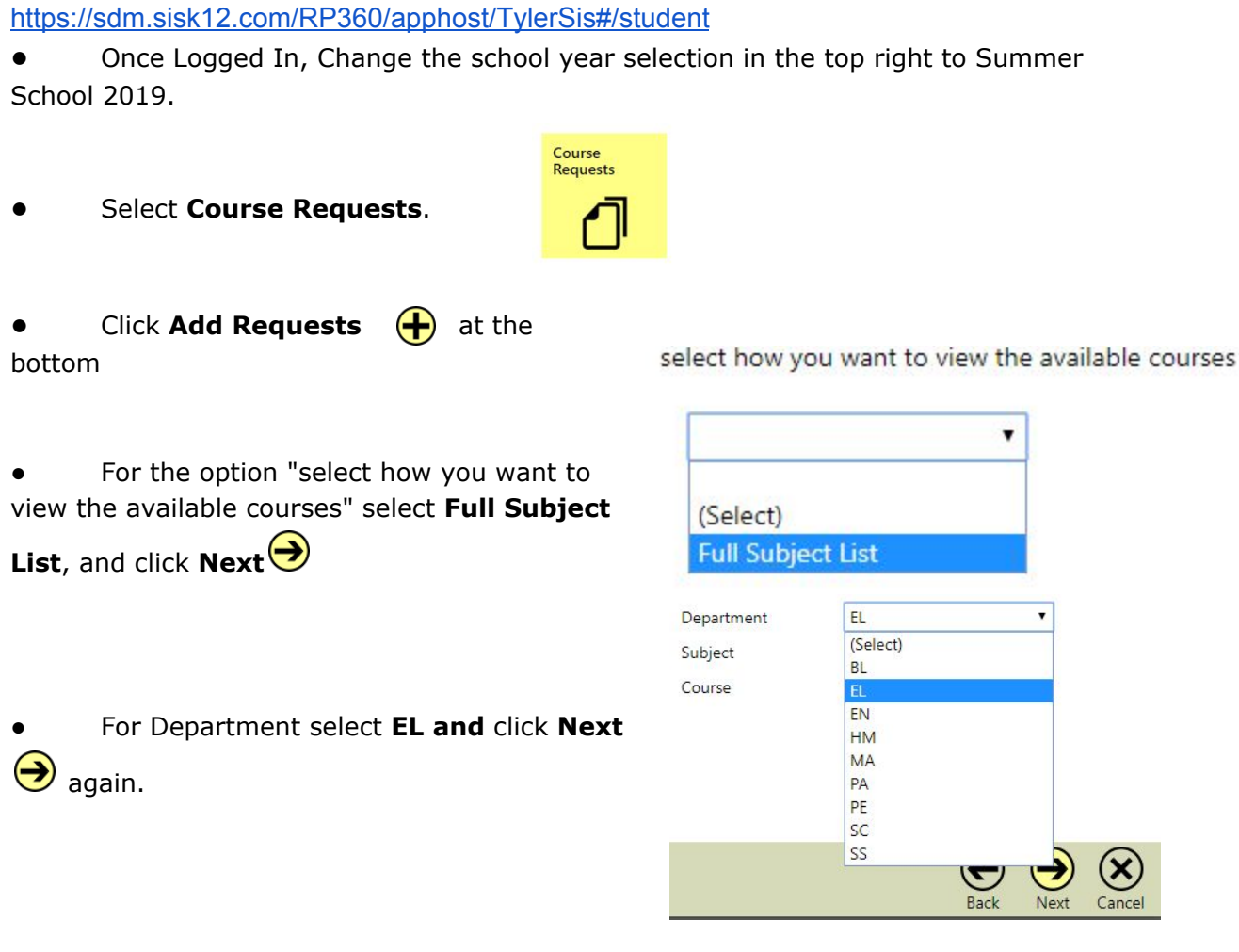

**•** Select the checkbox for Summer P.E. Fitness and click **Next**  $\bigodot$  in the bottom right corner.

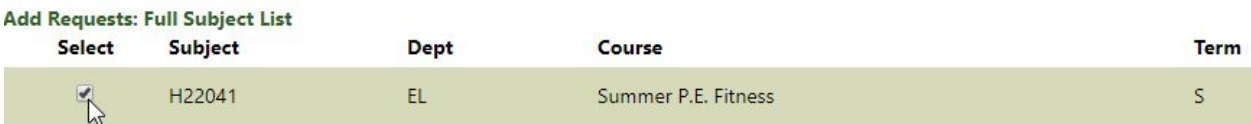

● Make sure to click **Save** in the bottom right corner when you're done.

## **How to Register for Summer School (parent)**

Online Registration **Must Be Completed for Summer** School 2019

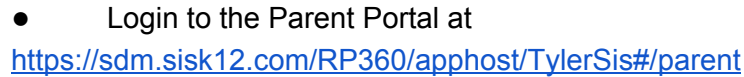

- Once Logged In, click the Online Registration tile
- From there click Edit on the first form

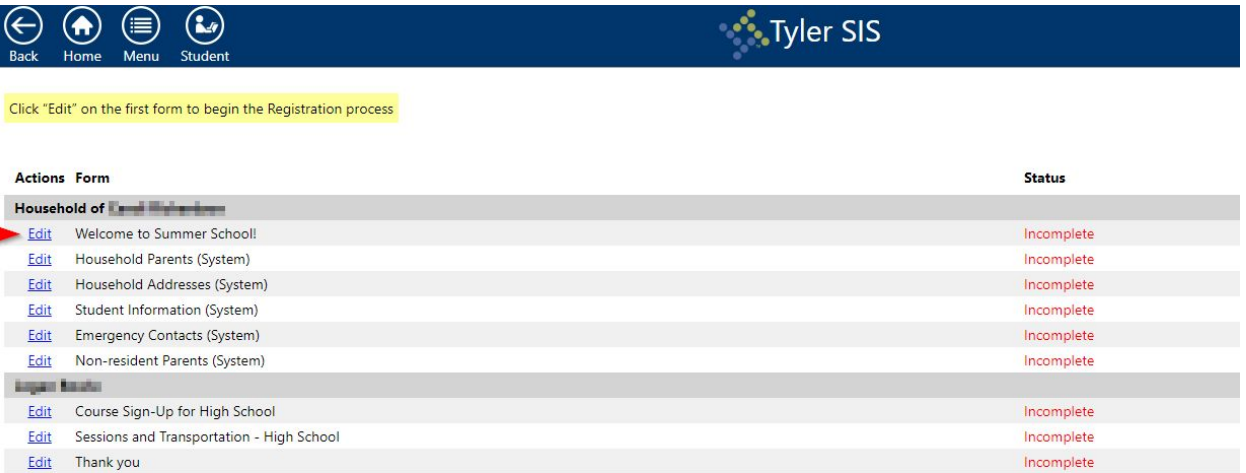

● Go through each form making sure to mark "I have completed this form" at the bottom of the page.

● For the Summer School Session please mark High School and No for "Will your student normally ride the bus?" (bus transportation is not provided for Summer Fitness)

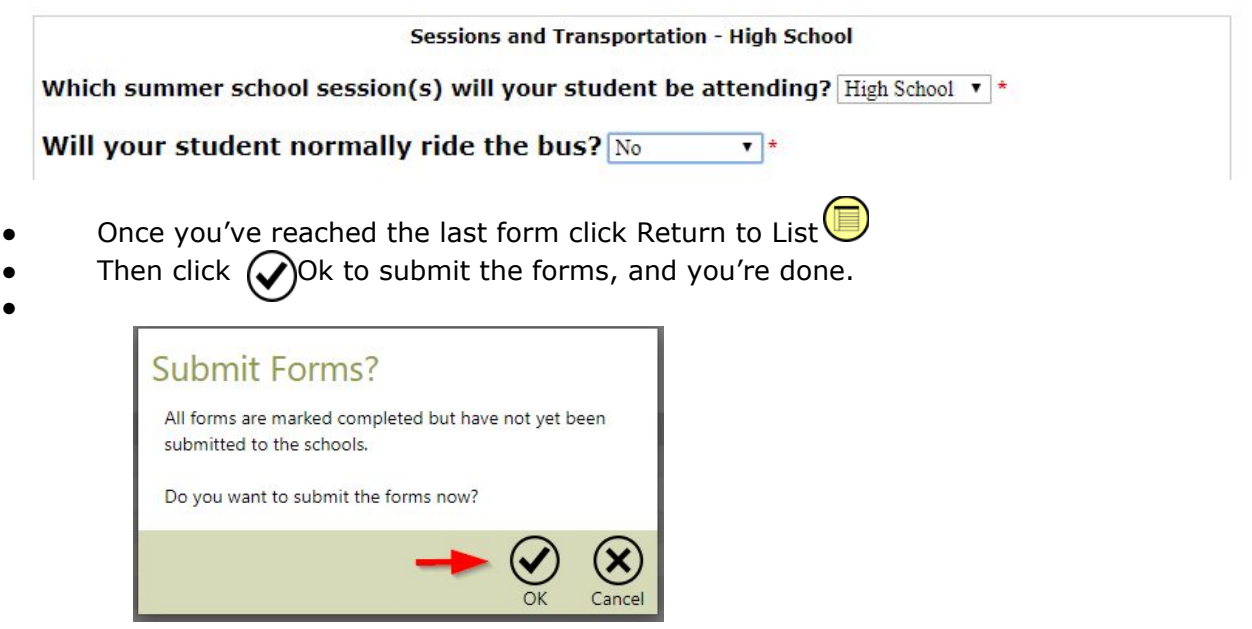